#### **CHAPTER 3**

# Using the Catalyst 1600 Token Ring Switch

This chapter explains how to read the information displayed by the LEDs and the LCD display on the Catalyst 1600 Token Ring switch. It also explains how to use the reset button, and download boot code or run-time microcode to the Catalyst 1600.

You can use the Reset button on the Catalyst 1600 to reboot the device, erase the management password, load new microcode, erase the stored configuration information, or reboot using the boot code stored in PROM.

### **Reading Status Information**

You can view information about the status of the Catalyst 1600 from the LEDs beside each Token Ring port, or the LCD display on the front panel of the device.

Alternatively, you can view the LEDs and LCD display from the management station, by running TrueView Catalyst 1600 Manager. For more information, refer to *TrueView Catalyst 1600 Manager User Guide*.

#### Reading the System Status LED

The Catalyst 1600 has a system status LED near the reset button (see Figure 1-1), which indicates whether the Catalyst 1600 passed the startup self-test (see the section "Starting the Self-test Program" in Chapter 2 "Installing the Catalyst 1600 Token Ring Switch").

Using the Catalyst 1600 Token Ring Switch **3-1**

The LED displays the information shown in Table 3-1.

**Table 3-1 System Status LED States**

| <b>LED</b> state | <b>Description</b>                  |
|------------------|-------------------------------------|
| Green            | Catalyst 1600 is operating normally |
| Red              | A system self-test failure occurred |

### Reading Port LEDs

Each Token Ring switch port has two LEDs (see Figure 1-1), which indicate the status, mode, and ring speed of the port.

The upper LED displays the information shown in Table 3-2.

| <b>LED</b> state | <b>Description</b>                                    |
|------------------|-------------------------------------------------------|
| Off              | Port is disabled                                      |
| Yellow           | Port is opening, or is open but not forwarding frames |
| Green            | Port is open and also forwarding frames               |
| Red flashing     | Port has failed to open, or has closed unexpectedly   |

**Table 3-2 Upper LED States for Token Ring Port**

When the upper LED is yellow or green, the lower LED provides the information shown in Table 3-3.

| <b>LED</b> state | <b>Description</b>                                  |
|------------------|-----------------------------------------------------|
| Green            | Port is configured for node mode at 16 Mbps         |
| Green flashing   | Port is configured for node mode at 4 Mbps          |
| Yellow           | Port is configured for concentrator mode at 16 Mbps |
| Yellow flashing  | Port is configured for concentrator mode at 4 Mbps  |

**Table 3-3 Lower LED States for Token Ring Port**

#### Reading Status Messages on the LCD Panel

The Catalyst 1600 has an LCD panel that allows you to scroll through status messages. The LCD panel also displays alert messages that indicate changes in the status of the switch and each of the ports (see the section "Reading Status Messages on the LCD Panel").

To scroll through the status messages, press the paddle switch to the left of the LCD panel (see Figure 1-1) upwards to view the previous message, or downwards to view the next message.

**Note** A status message on the LCD panel can describe four of the ports. For example, the forwarding status of ports on a Catalyst 1600 with eight Token Ring switch ports is shown by two messages. The first message describes ports 1 through 4, and the second message describes ports 5 through 8.

The LCD displays the status messages shown in Table 3-4.

| Message                                               | <b>Description</b>                                                                                                    |  |
|-------------------------------------------------------|----------------------------------------------------------------------------------------------------|--|
| Catalyst 1600 Token Ring Switch<br>Switch name        | Displays the Catalyst 1600 name.                                                                                                    |  |
| 28-06-95 11.34 1.1<br>Hardware version 1.0            | The version numbers of the hardware and<br>software.                                                                                                    |  |
| Bridge No: 1<br>Address<br>: 0002D0000F62             | The bridge number and base address that<br>identify the device. The addresses of ports<br>increment from the base address.                                                                                                    |  |
| IP addr: 194.32.22.119<br>Subnet<br>: 255.255.255.0   | The IP address and subnet mask that identify<br>the device.                                                                                                    |  |
| 1: 401 Fwd<br>$2:402$ FwdS<br>3: 403 FwdS 4: 404 Disa | The number of the ring attached to each<br>Token Ring switch port, and the forwarding<br>status of each port.                                                                                                    |  |
|                                                       | Source routing is disabled.<br>Disa                                                                                                    |  |
|                                                       | Source routing is enabled, but the<br>Brkn<br>port interface is disabled.                                                                                                    |  |
|                                                       | The bridge test is running on the<br>Test<br>port.                                                                                                    |  |
|                                                       | The bridge test for the port has<br>Fail<br>failed. Two ports are connected to<br>the same ring, or a device with the<br>same bridge number as the Catalyst<br>1600 exists between two rings that<br>are attached to Token Ring switch<br>ports. |  |
|                                                       | The port forwards source-routed<br>Fwd<br>frames, but does not forward<br>spanning-tree explorer frames.                                                                                                    |  |
|                                                       | The port forwards source-routed<br>FwdS<br>frames and spanning-tree explorer<br>frames.                                                                                                    |  |

**Table 3-4 Status Messages on the LCD Panel**

**<sup>3-4</sup>** Catalyst 1600 Token Ring Switch User Guide

#### **Reading Status Information**

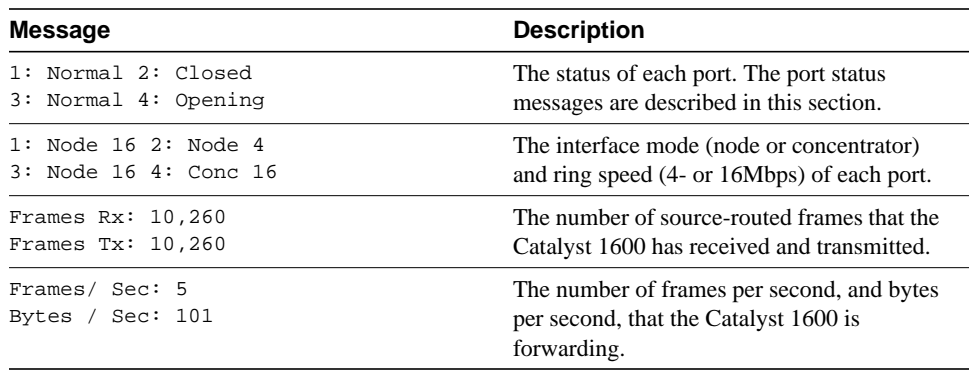

The LCD displays the Token Ring switch port status messages shown in Table 3-5.

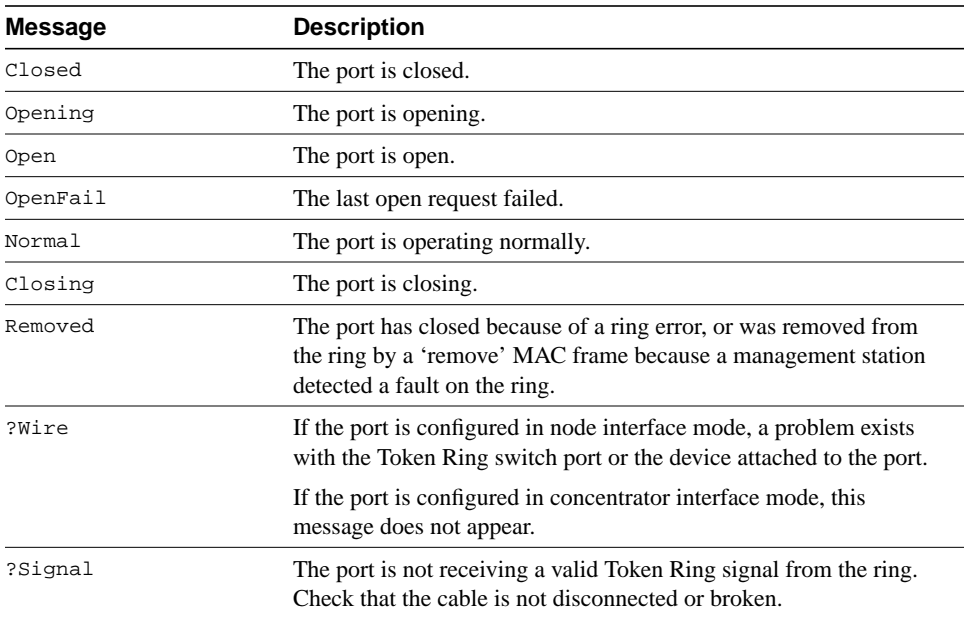

#### **Table 3-5 Token Ring Switch Port Status Messages on the LCD Panel**

#### **Reading Status Information**

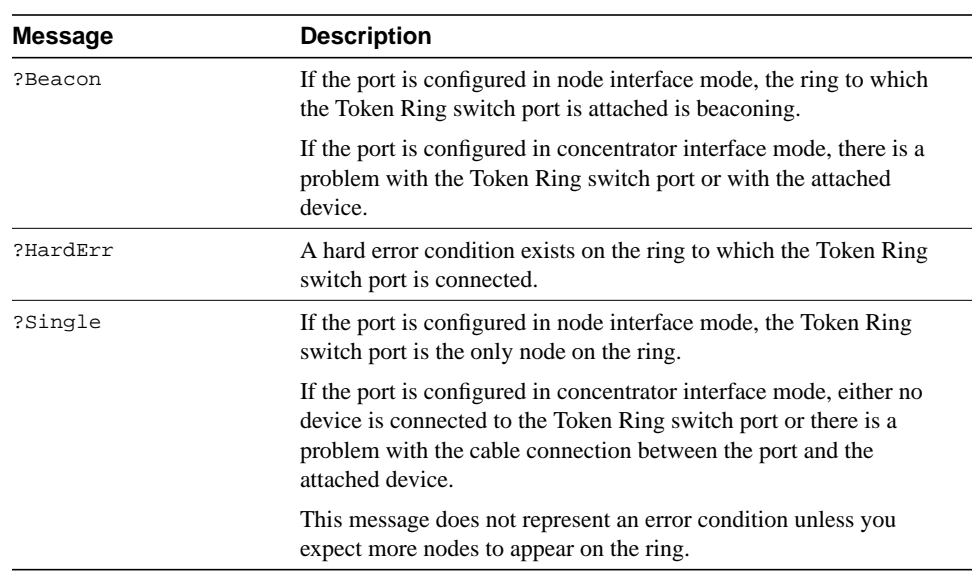

### Reading Alert Messages on the LCD Panel

The LCD panel displays alert messages that indicate changes in the status of the Catalyst 1600 and each of the ports.

Alert messages are displayed for a period of two seconds, during which time you cannot view status messages. However, if you use the paddle switch to change the current status message while an alert is displayed, the change is reflected when the alert message disappears.

The LCD displays the alert messages shown in Table 3-6.

| <b>Message</b>                                      | <b>Description</b>                                                                                                    |
|-----------------------------------------------------|----------------------------------------------------------------------------------------------------|
| Manager requested load<br>of new code               | A management station running TrueView Catalyst 1600<br>Manager is downloading to the Catalyst 1600.                                                                                                    |
| Burnt-in Address is not<br>valid                    | To confirm the problem, reset the Catalyst 1600 to start the<br>self-test program, which tests the burnt-in addresses of the<br>Catalyst 1600 and each Token Ring switch port.                                             |
| Port <no.>: Open success</no.>                      | The Catalyst 1600 successfully connected the port to the ring.                                                                                                    |
| Port <no.>: Open failed<br/>Check cable</no.>       | The Catalyst 1600 failed to connect the port to the ring. Check<br>that the cables are not loose or wrongly connected.                                                                                                    |
| Port <no.>: Open failed<br/>Check ring speed</no.>  | The Catalyst 1600 failed to connect the port to the ring. Check<br>that the ring speed is correct for the ring by using the serial<br>interface or TrueView Catalyst 1600 Manager.                                         |
| Port <no.>: Open failed<br/>Signal loss</no.>       | The Catalyst 1600 failed to connect the port to the ring<br>because the port is not receiving a valid Token Ring signal<br>from the ring. Check that the cable is not disconnected or<br>broken.                           |
| Port <no.>: Open failed<br/>Duplicate address</no.> | The Catalyst 1600 failed to connect the port to the ring<br>because there are two ports on the network with the same<br>locally administered address (LAA). Check the node addresses<br>of the port and nodes on the ring. |
| Port <no.>: Open failed<br/>Beacon on open</no.>    | The Catalyst 1600 failed to connect the port to the ring<br>because the ring is beaconing. Check your network<br>connections.                                                                                              |
| Port <no.>: Open failed<br/>No reply from RPS</no.> | The Catalyst 1600 failed to connect the port to the ring<br>because there is no response from the Ring Parameter Server<br>(RPS). Check your network management software.                                                  |
| Port <no.>: Open failed<br/>Remove received</no.>   | A management program prevented a port from opening onto<br>the ring because it detected a fault.                                                                                                    |

**Table 3-6 Alert Messages on the LCD Panel**

Using the Catalyst 1600 Token Ring Switch **3-7**

#### **Resetting the Catalyst 1600**

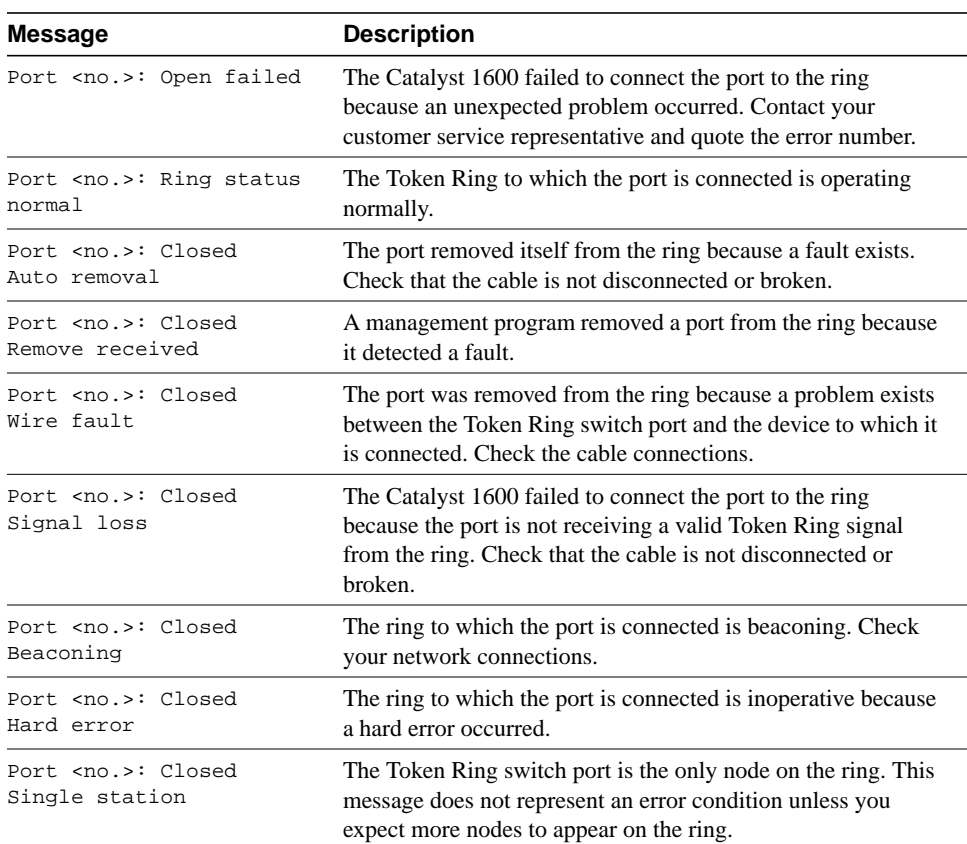

## **Resetting the Catalyst 1600**

You can use the Reset button (see Figure 1-1) to run the self-test program, return the configuration to the default factory settings, or start up using the boot code stored in read-only memory (ROM).

To reset the Catalyst 1600:

**Step 1** Press and hold the Reset button.

The LCD display shows a sequence of messages.

**Step 2** When the message shows the command you want, release the reset button.

The Catalyst 1600 performs the function described by the LCD display when you release the Reset button.

The reset sequence is described in Table 3-7.

#### **Table 3-7 Catalyst 1600 Reset Sequence**

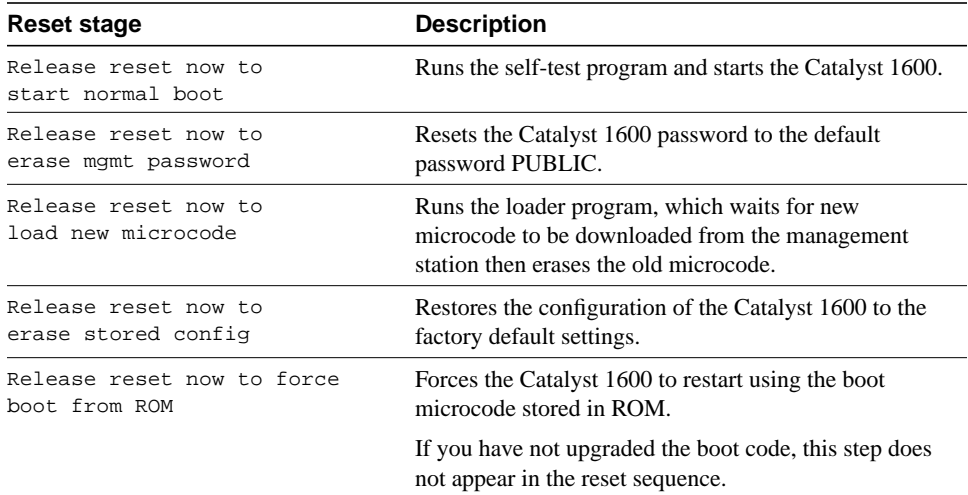

Using the Catalyst 1600 Token Ring Switch **3-9**

## **Downloading Microcode**

You can download boot code or run-time microcode to the Catalyst 1600 using TrueView Catalyst 1600 Manager. When you download a file containing microcode, a loader program downloads the new microcode, erases existing microcode held in read-only memory (ROM), and restarts the Catalyst 1600.

For more information about downloading microcode to the Catalyst 1600, refer to the *TrueView Catalyst 1600 Manager User Guide*.